## **Extended Course Access for a Student**

Last Modified on 09/26/2023 12:25 pm CDT

Follow the steps below to request extended student access to a course in D2L for a student with an incomplete.

**NOTE:** This will only affect your D2L classroom, not the student's academic record in iStar.

Show Video Walkthrough

- 1. Login to D2L.
- 2. Select **[VTAC Support]** in the **Navbar**.

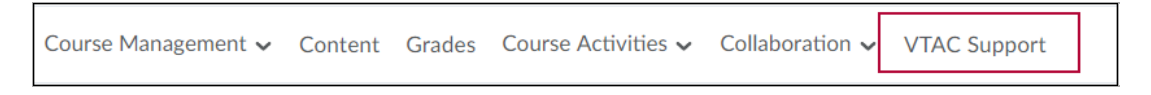

3. In the **[Self-Service]** column under **[User Access]**, click **[Extend Student Access]**.

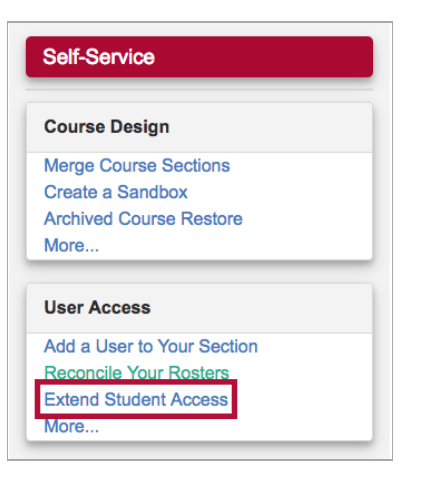

4. On the form that opens up, under **[Select a Course]**, select the semester from the **[Course Filters]**.

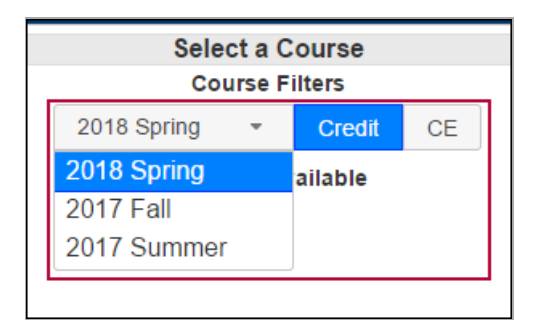

- 5. Indicate either **[Credit]** or **[CE]**.
- 6. Select from **[Courses Available]**.
- 7. Click in the textbox **[Select End Date]** and navigate to the date that you want the extension to end.
- 8. Click **[Populate]**.

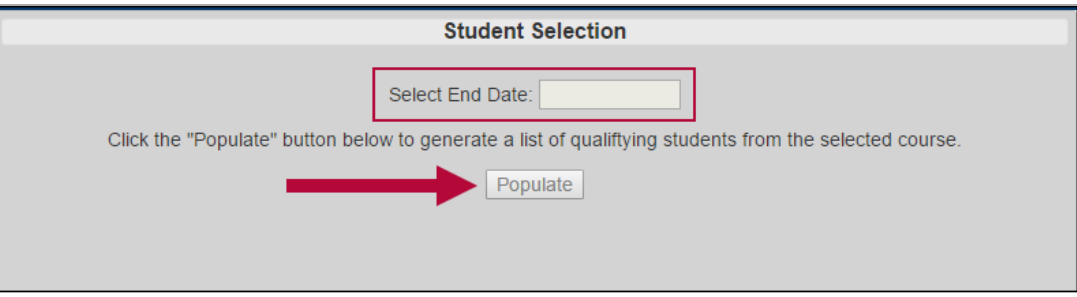

- 9. Select the student or students' names from the list by clicking them. If selected they will turn blue.
- 10. Click **[Submit]**.

See Access a Course as an [Incomplete](https://vlac.lonestar.edu/help/b0602) Student [\(https://vlac.lonestar.edu/help/b0602\)](https://vlac.lonestar.edu/help/b0602) for student instructions for accessing the course.